# **SETTING UP SCAN TO EMAIL ON OKI ES5462**

#### **1 - OPTAIN THE IP ADDRESS OF YOUR COPIER**

ON THE COPIER PRESS THE SETTINGS BUTTON THEN SCROLL DOWN TO VIEW INFORMATION THEN NETWORK NOTE THE IPV4 ADDRESS

## **2 - OPEN UP YOUR WEB BROWSER (MUST BE FROM A PC THAT IS CONNECTED TO THE SAME NETWORK) AND TYPE THE IP ADDRESS INTO THE ADDRESS BAR**

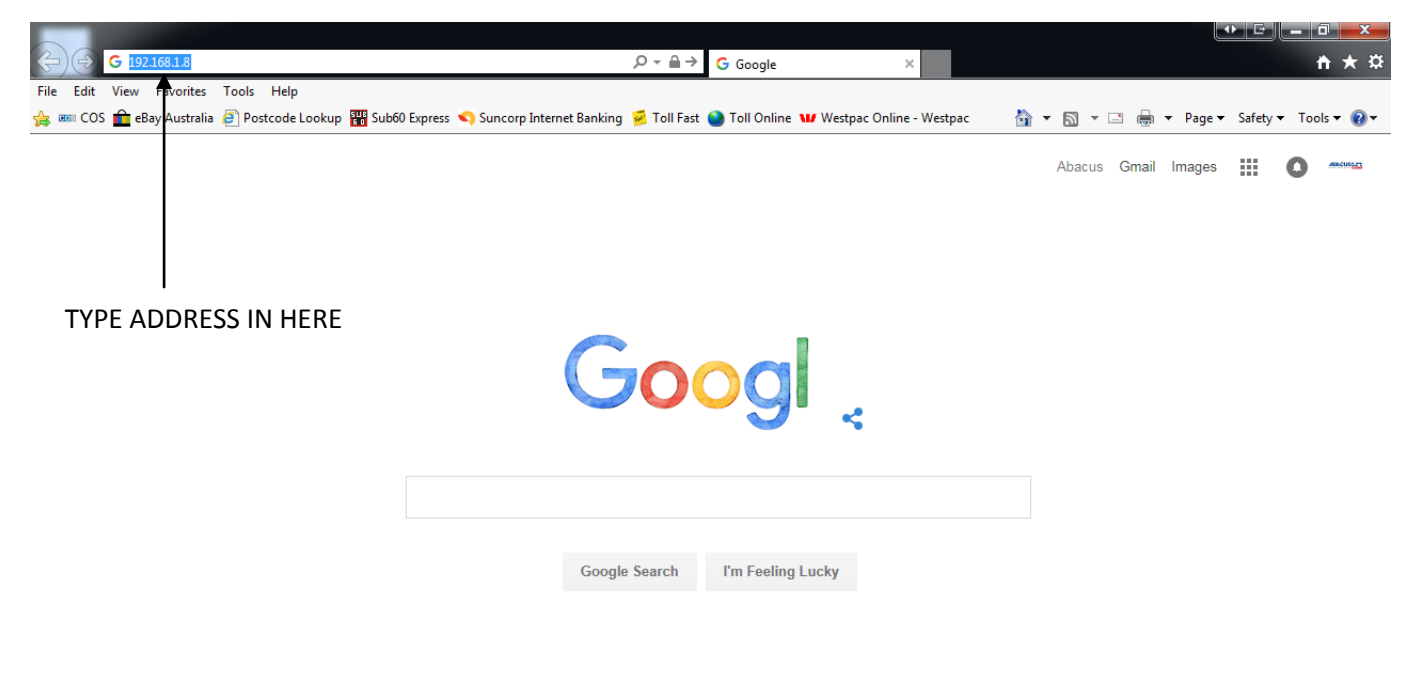

Advertising **Business** About Privacy Terms Settings  $\sqrt{2100\%}$   $\sqrt{2100\%}$ 

#### **3 - YOU WILL NOW SEE THE FOLLOWING SCREEN**

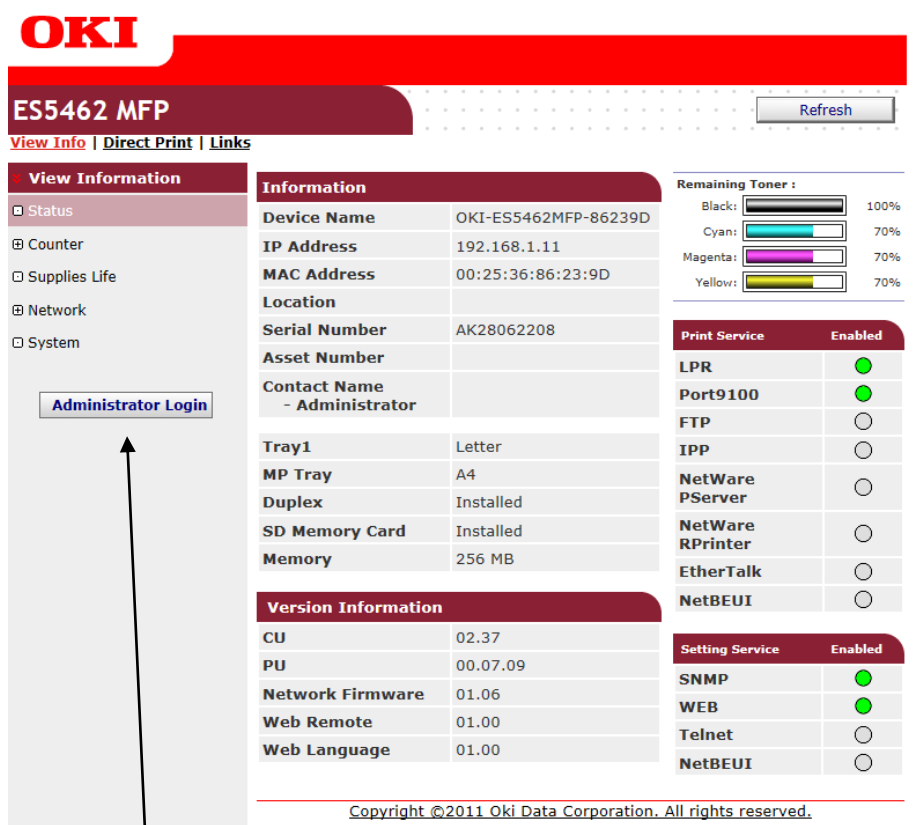

#### **4 - CLICK ON ADMINISTRATOR LOGIN**

**5 - ENTER THE USERNAME AND PASSWORD (default settings are username: admin password: aaaaaa) AND CLICK OK**

**6 - IF THIS SCREEN APPEARS SCROLL DOWN AND CLICK SKIP OTHERWISE PROCEED TO NEXT STEP**

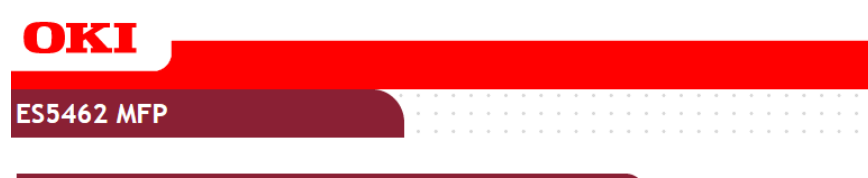

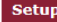

This is the first login to the Device web page.<br>If you would like to perform basic setup of the device, please complete the fields,<br>and press "OK". Otherwise press "SKIP".

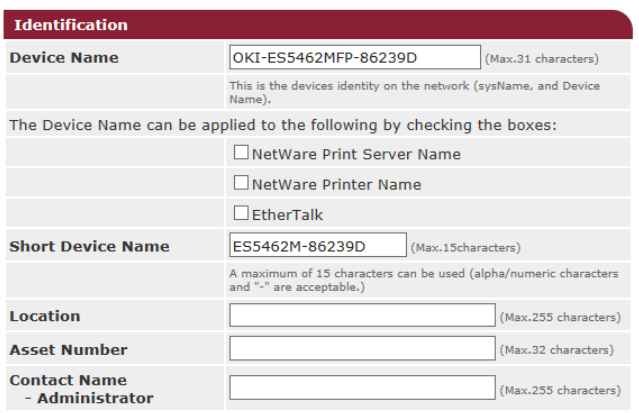

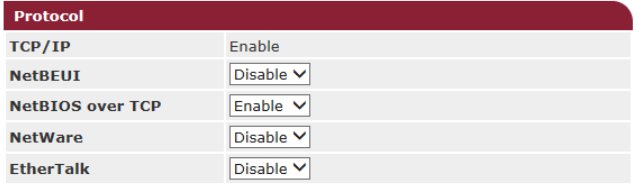

#### **7 - CLICK ON ADMIN SETUP**

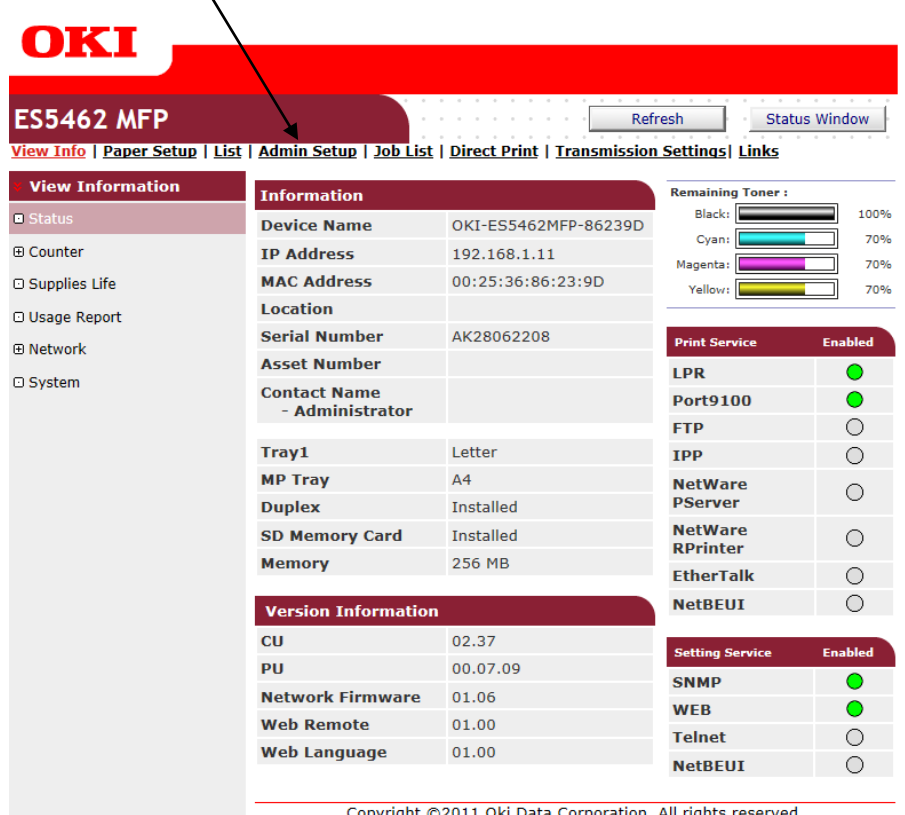

#### **8 - CLICK ON NETWORK**

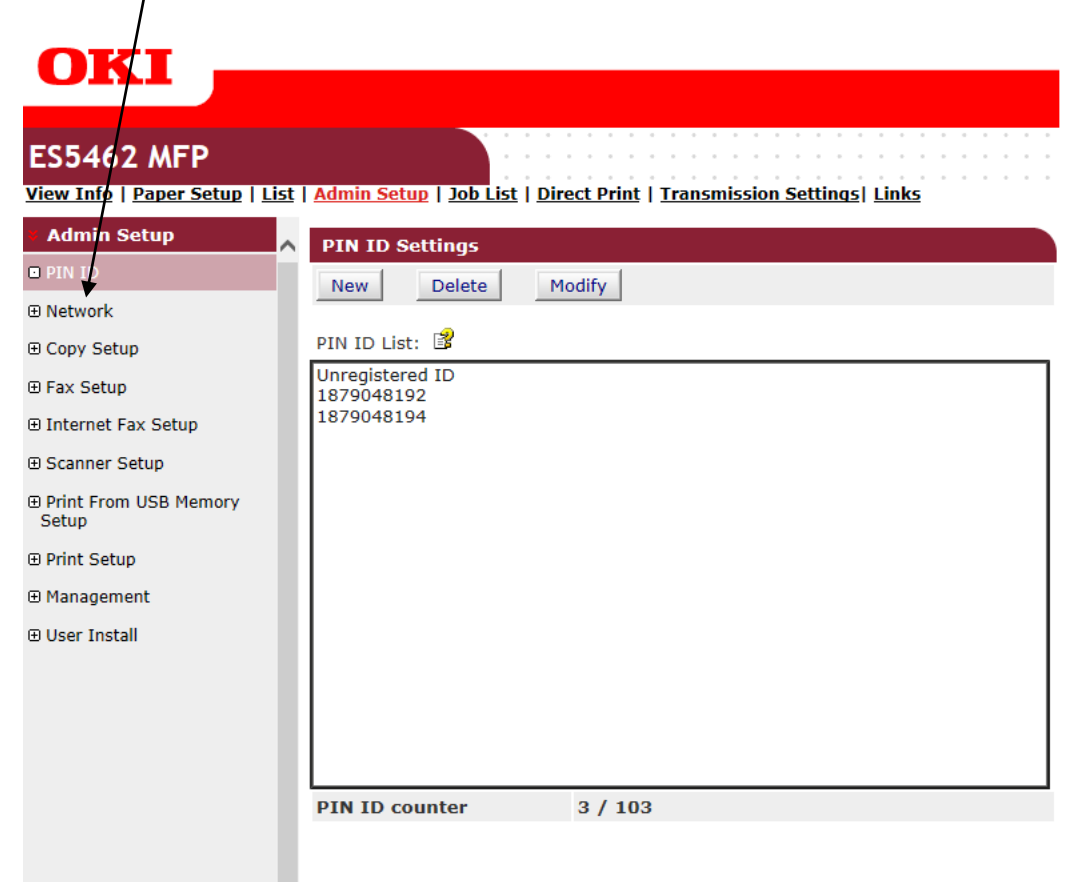

## **9 - CLICK ON EMAIL**

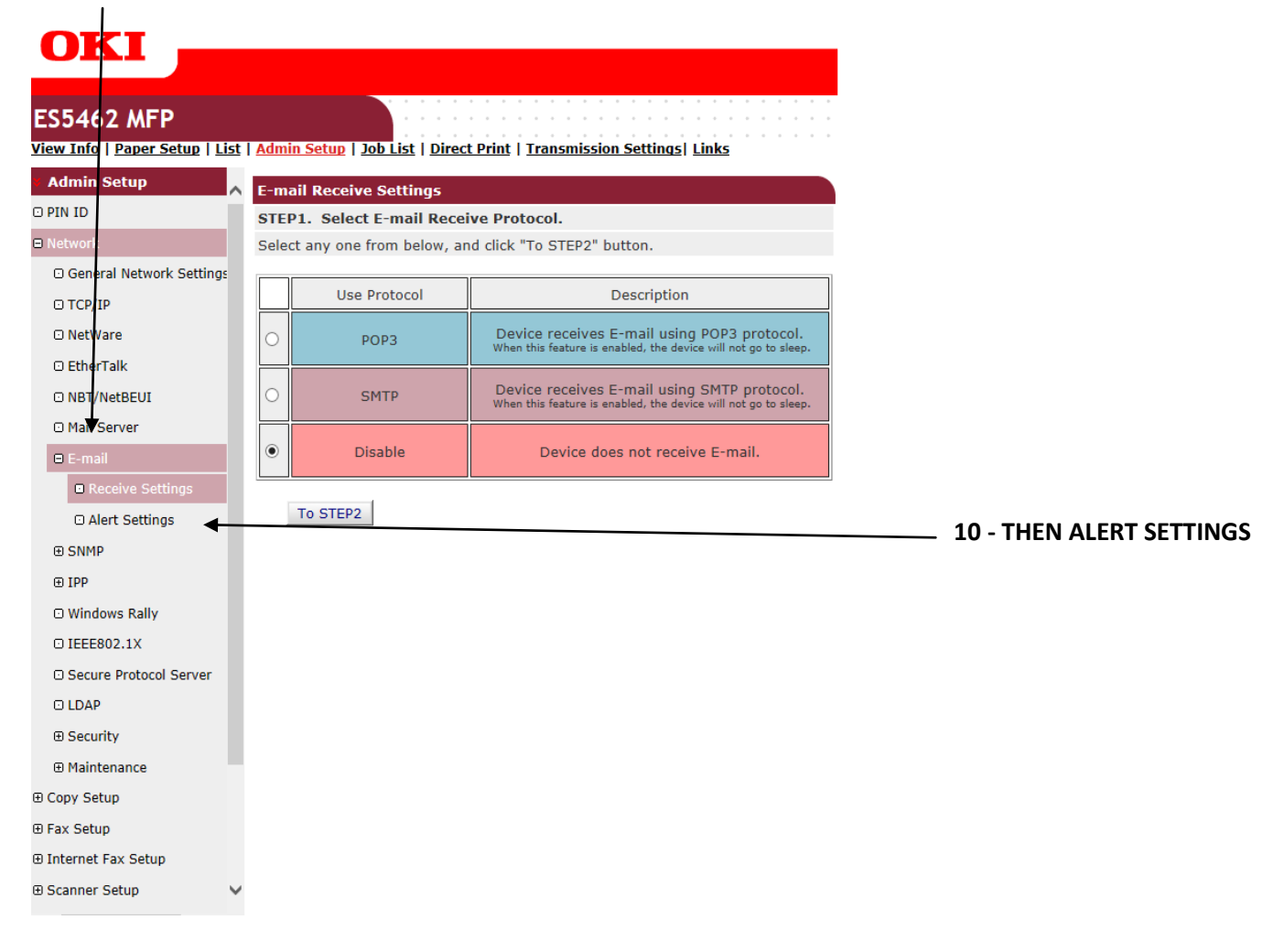

## **OKI**

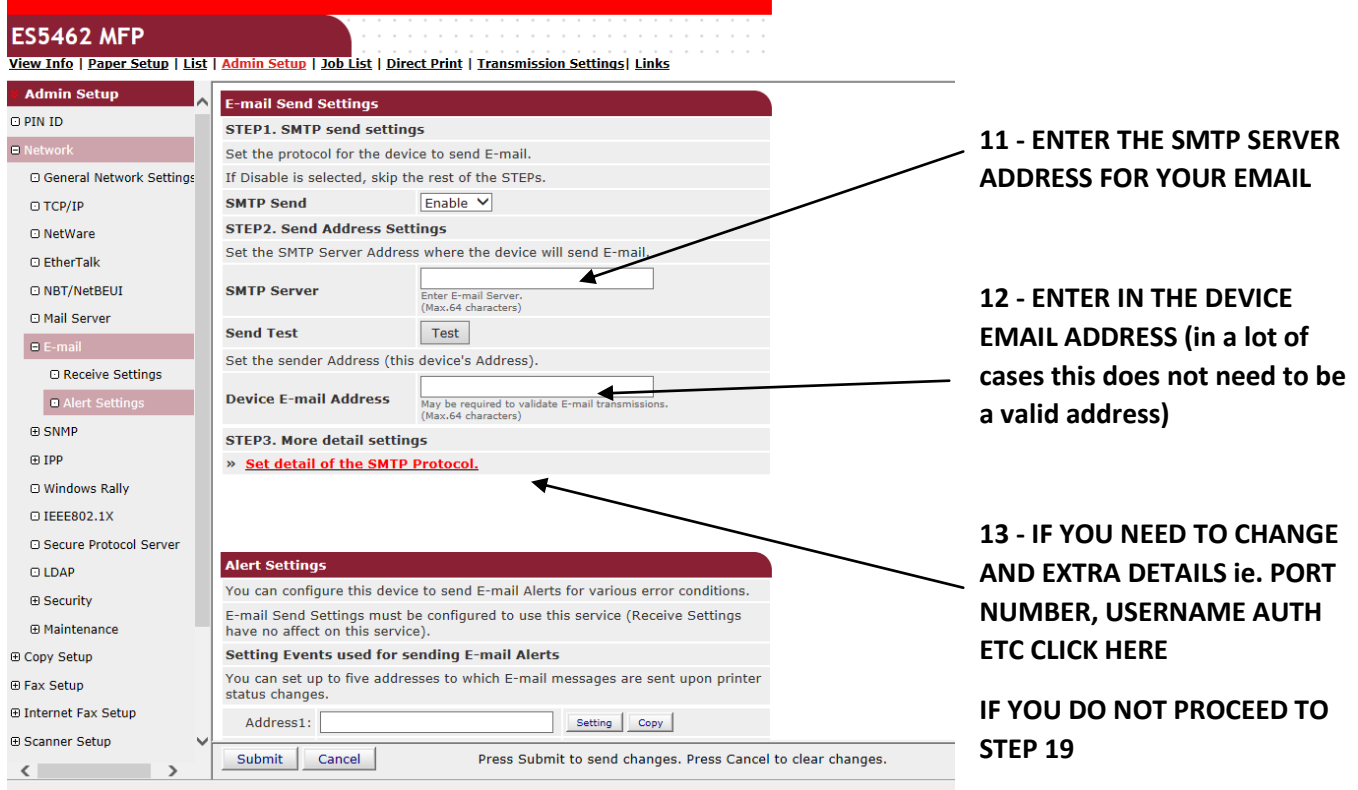

## **14 - THE FOLLOWING BOX WILL NOW APPEAR**

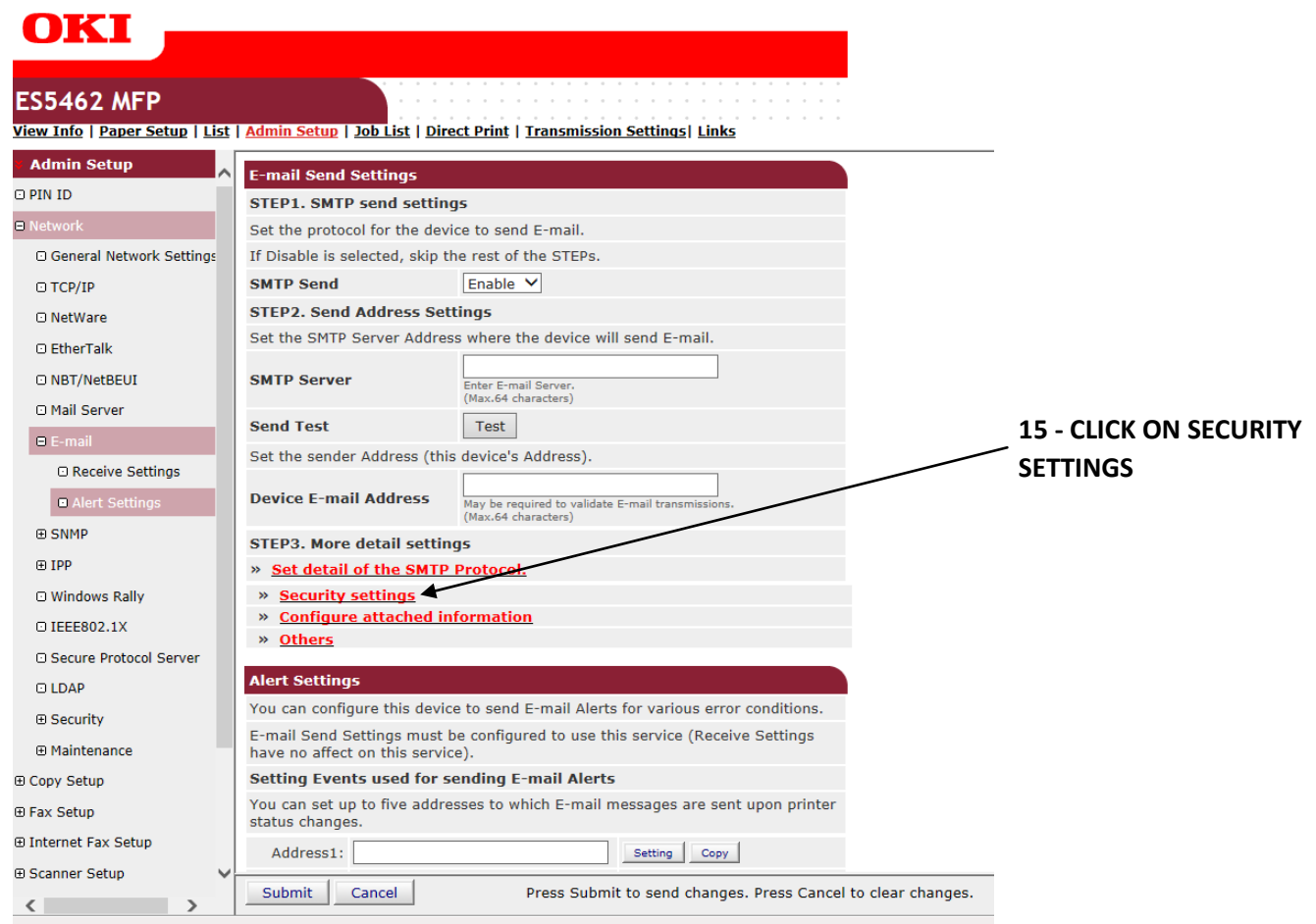

#### **16 - THE FOLLOWING BOX WILL NOW APPEAR**

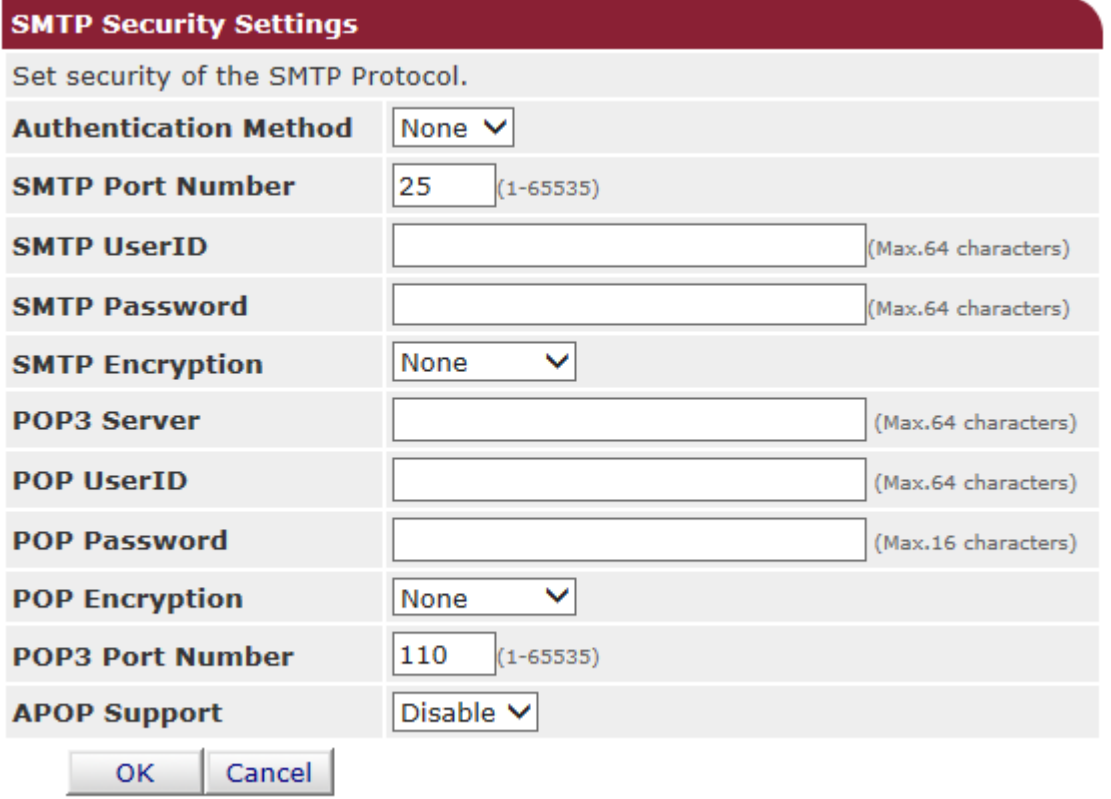

**17 - MAKE ANY CHANGES TO THAT YOU NEED TO MAKE AND CLICK OK (make sure you turn on the authentication method box if you require a username and password - normally set to SMTP)**

**18 - YOU WILL NOW BE PRESENTED WITH THE SAME SCREEN AS BEFORE BUT YOUR DETAILS WILL BE FILLED IN**

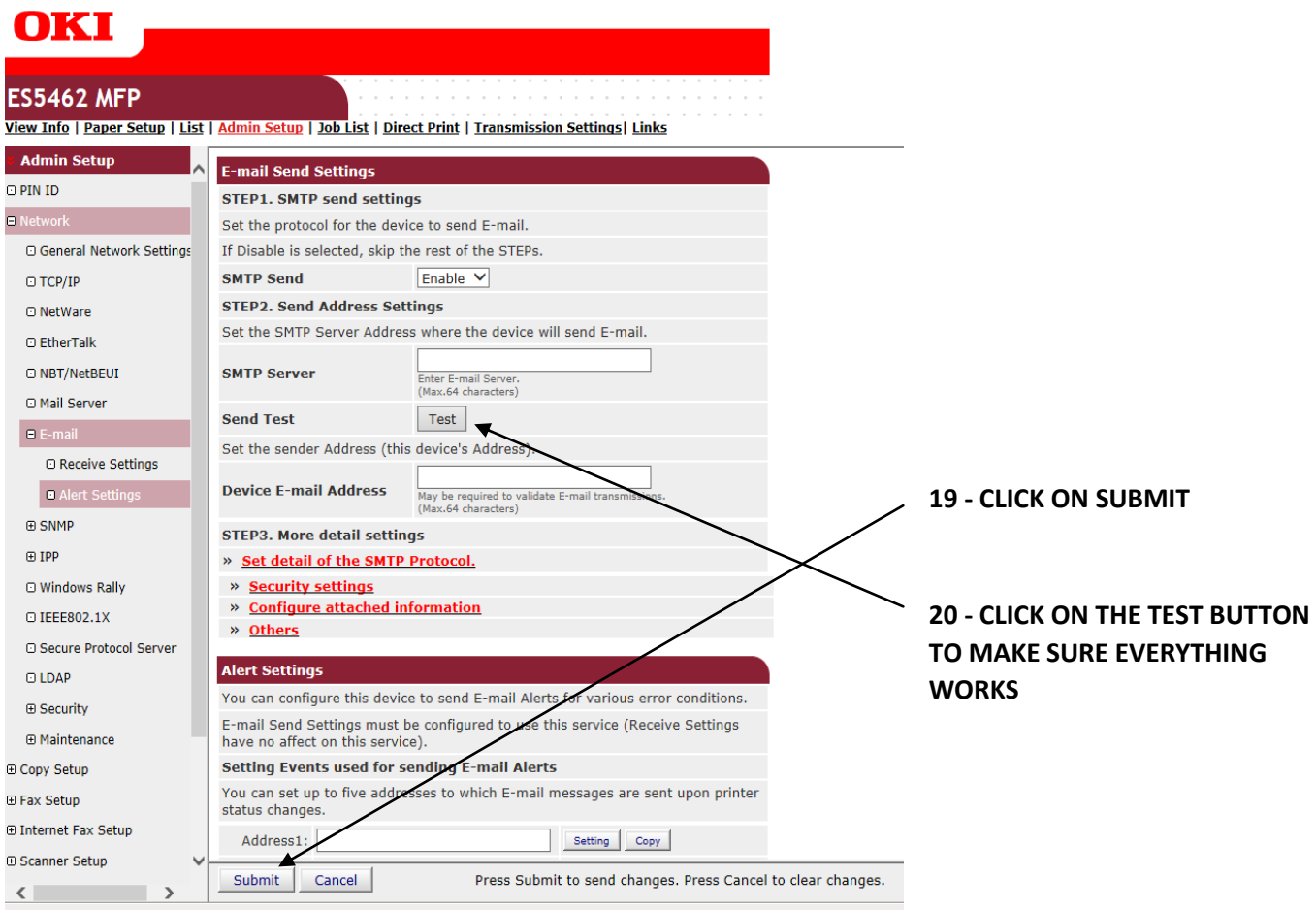

**21 - YOU WILL GET ANOTHER DIALOGUE BOX WHERE YOU HAVE TO INSERT AN EMAIL ADDRESS AND CLICK OK. IT CAN TAKE SOME TIME FOR THIS TO COMPLETE BUT EVERYTHING IS SUCCESSFUL YOU WILL RECEIVE A TEST EMAIL**

**22 - EMAIL ADDRESSES ARE ADDED THROUGH THE COPIER INTERFACE**

**PRESS THE SETUP BUTTON**

**THEN ON THE LCD PRESS ADDRESS BOOK**

**THEN EMAIL ADDRESS**